# **ECA Application Guide \_ Eclass Student App Version**

**1. Login e-class Account**

**\*\*Insert / search the school name : BETHEL HIGH SCHOOL**

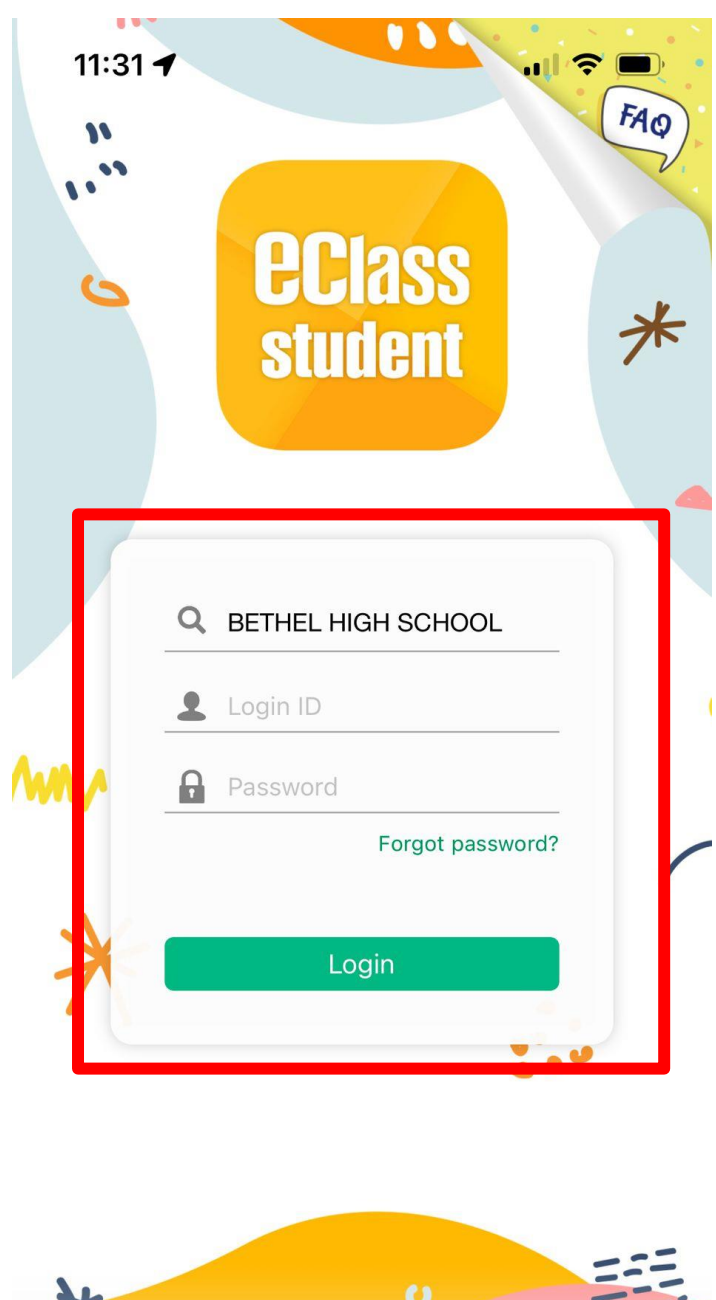

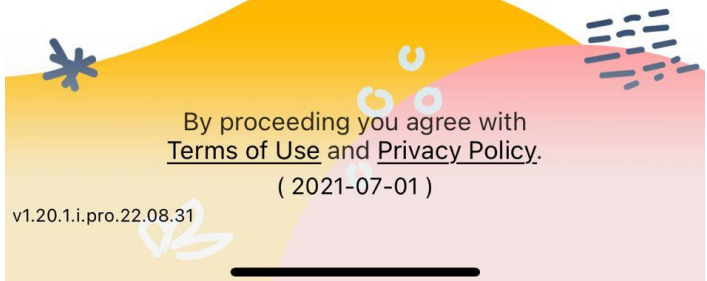

**2. Click the " More " button**

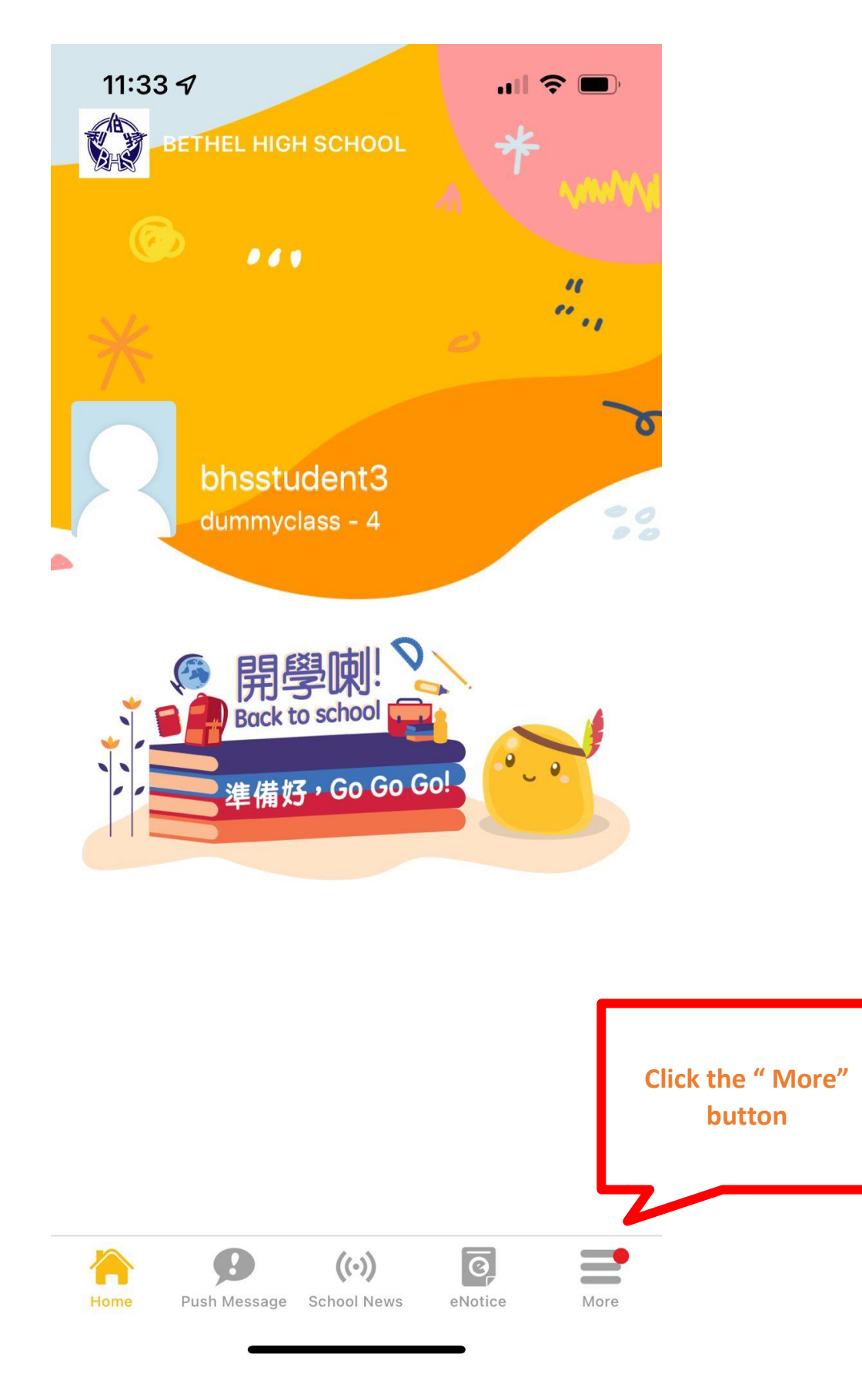

### 3. Click the "eEnrolment" button

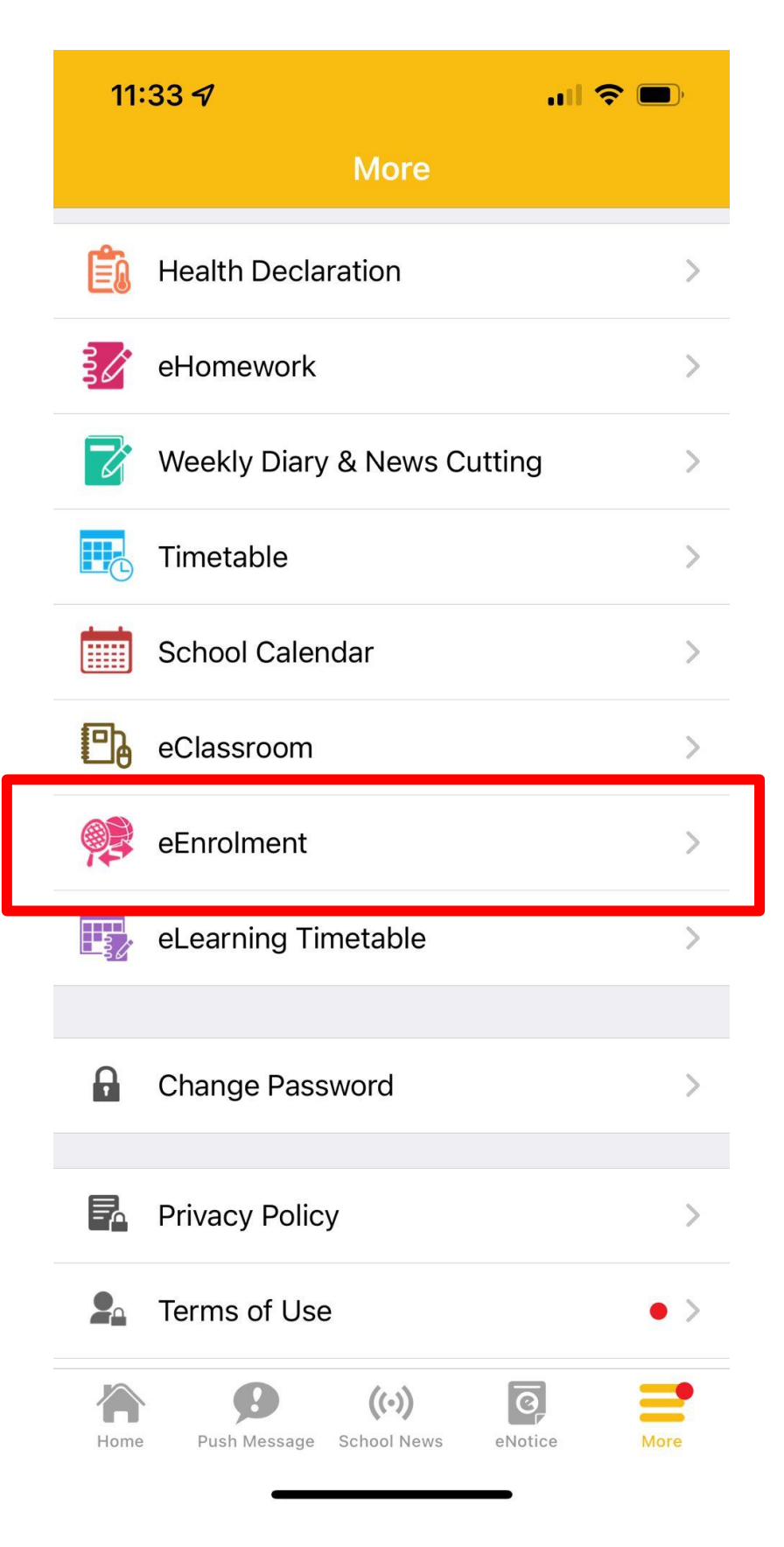

4. Click the " Club " button

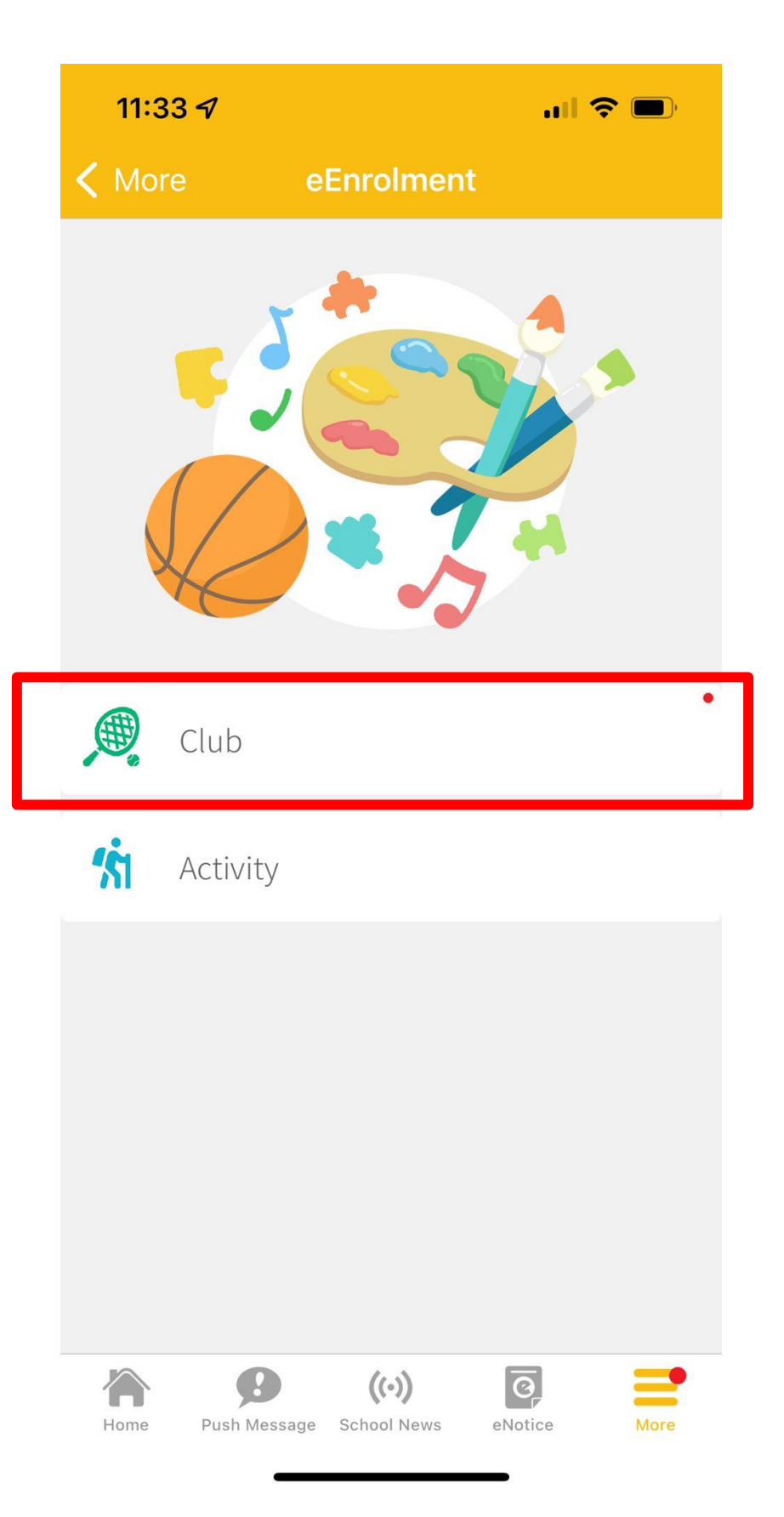

**5. Click the " Application Instruction and start " button**

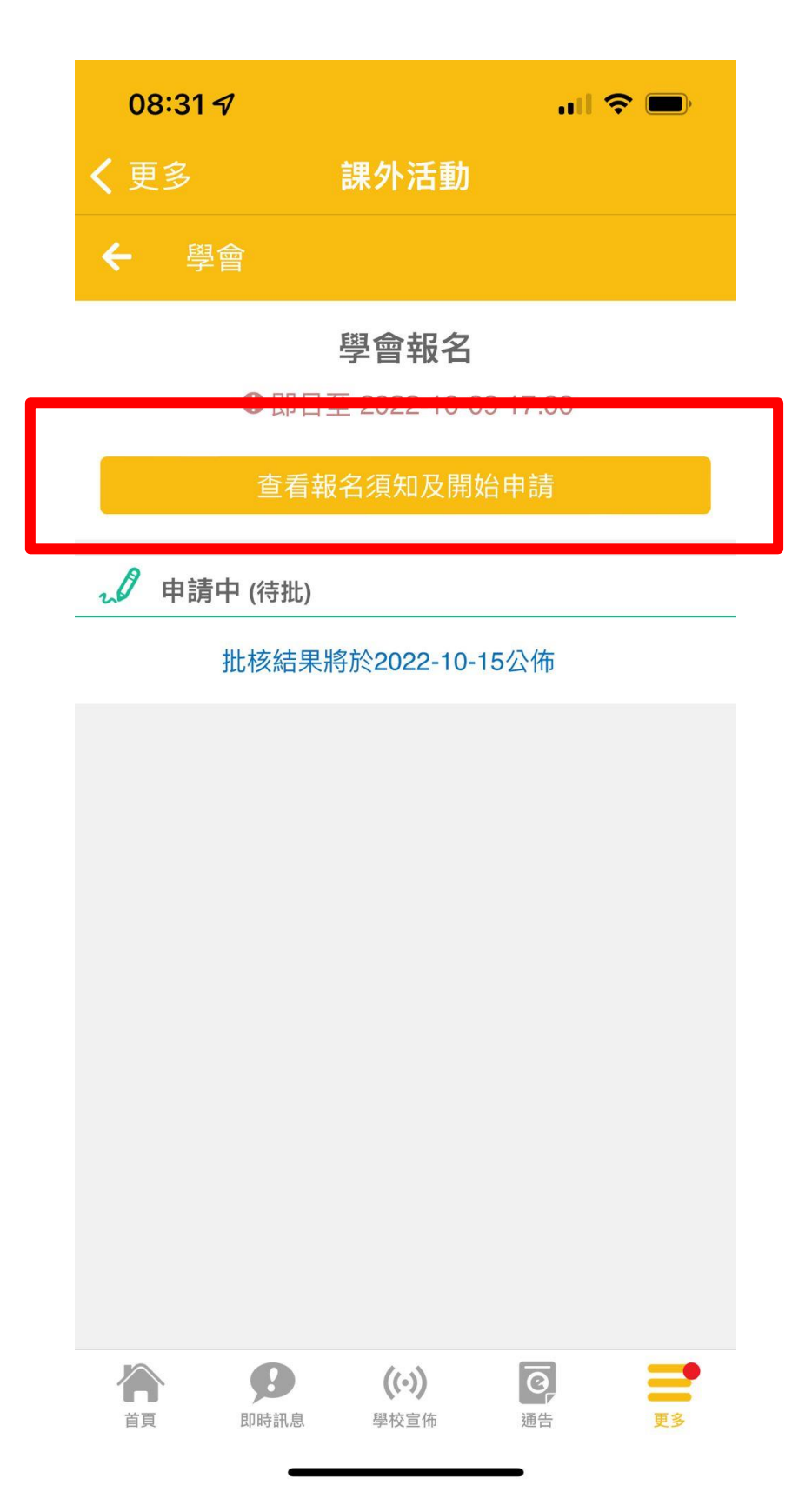

### 6. Click the "start" button \*Application Period: 19/9/2022-21/9/2022

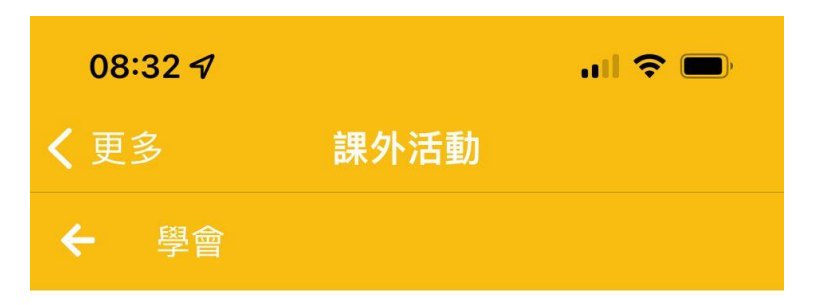

## 學會報名

❶ 2022-09-01 08:00 至 2022-10-09 17:00

使用指引

每位學生可報名最少一項活動,共可報名兩項活 動。每項活動可選擇五個學會。 Each student can register for at least one activity. A total of two activities can be registered. There are five options for each activity.

申請過多時的優先考慮次序

隨機

最少須要選擇學會數目

5個學會

開始申請

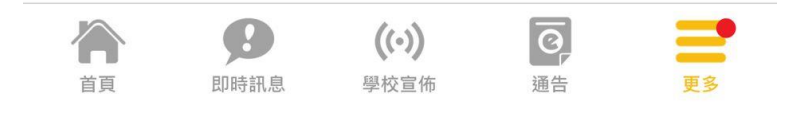

**7. Please select five clubs you would like to join.**

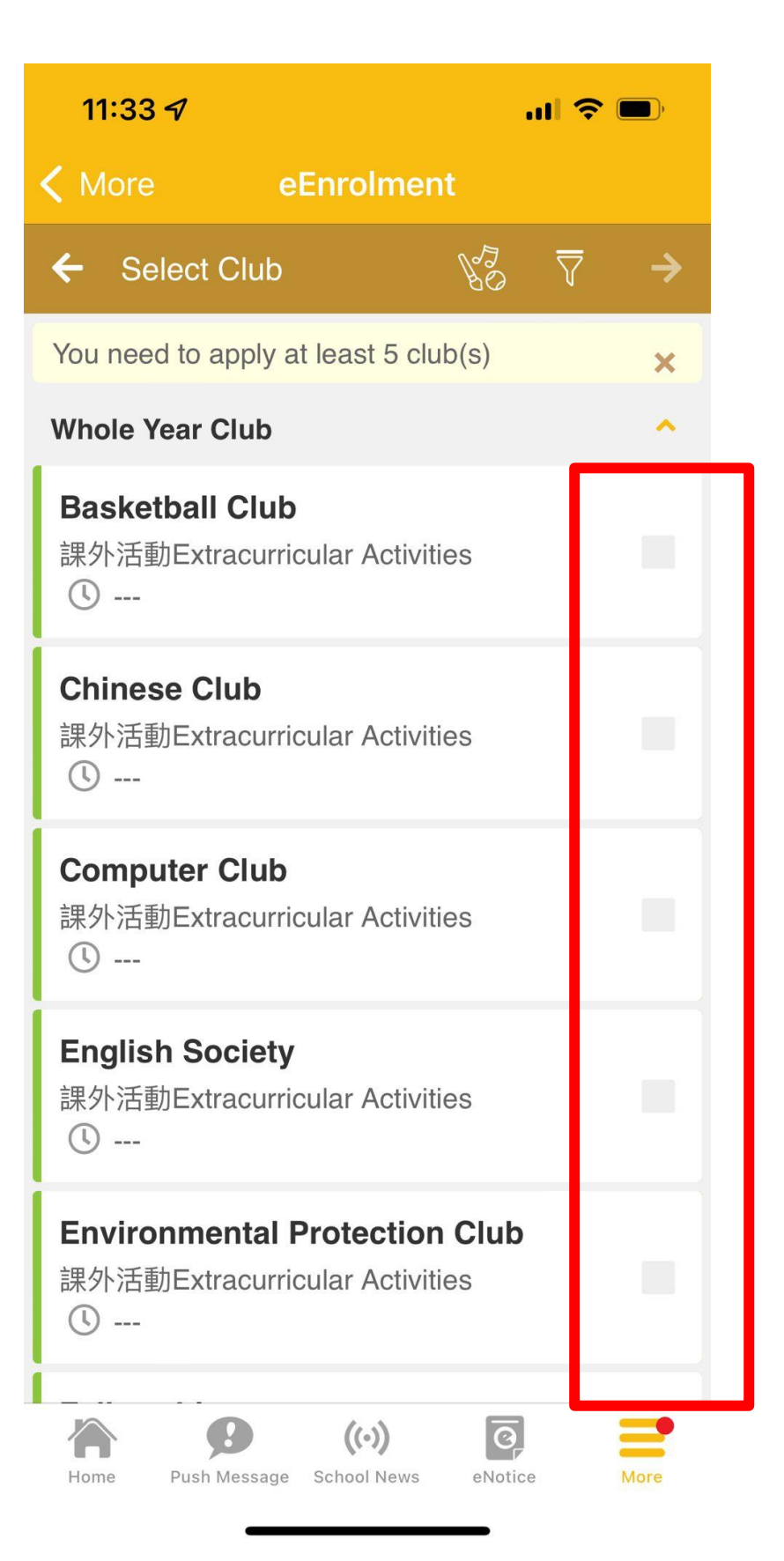

**8. Click the " arrow " button go to the next step.**

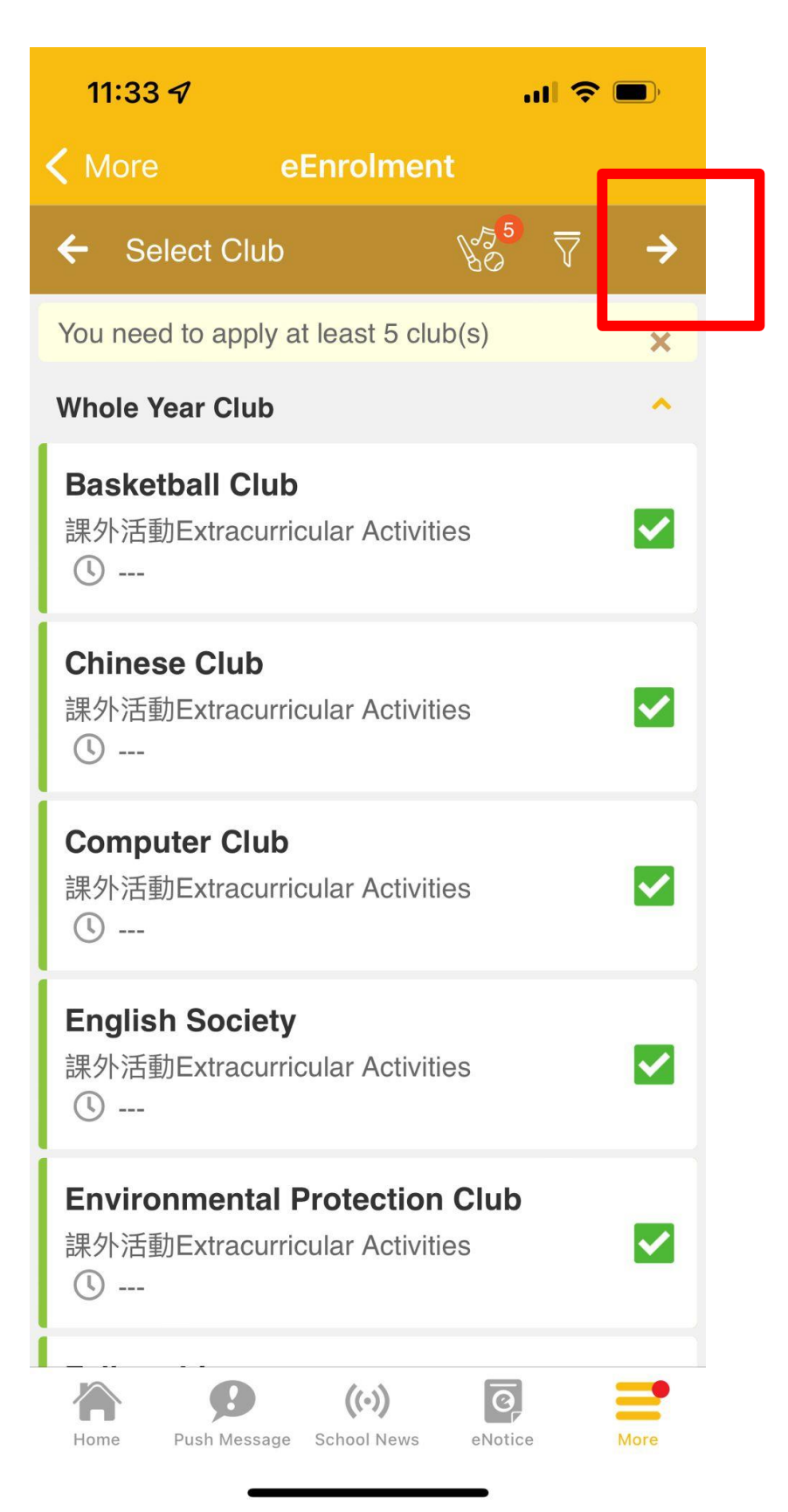

**9. You can edit the club order and then click the " arrow " button go to the next step.**

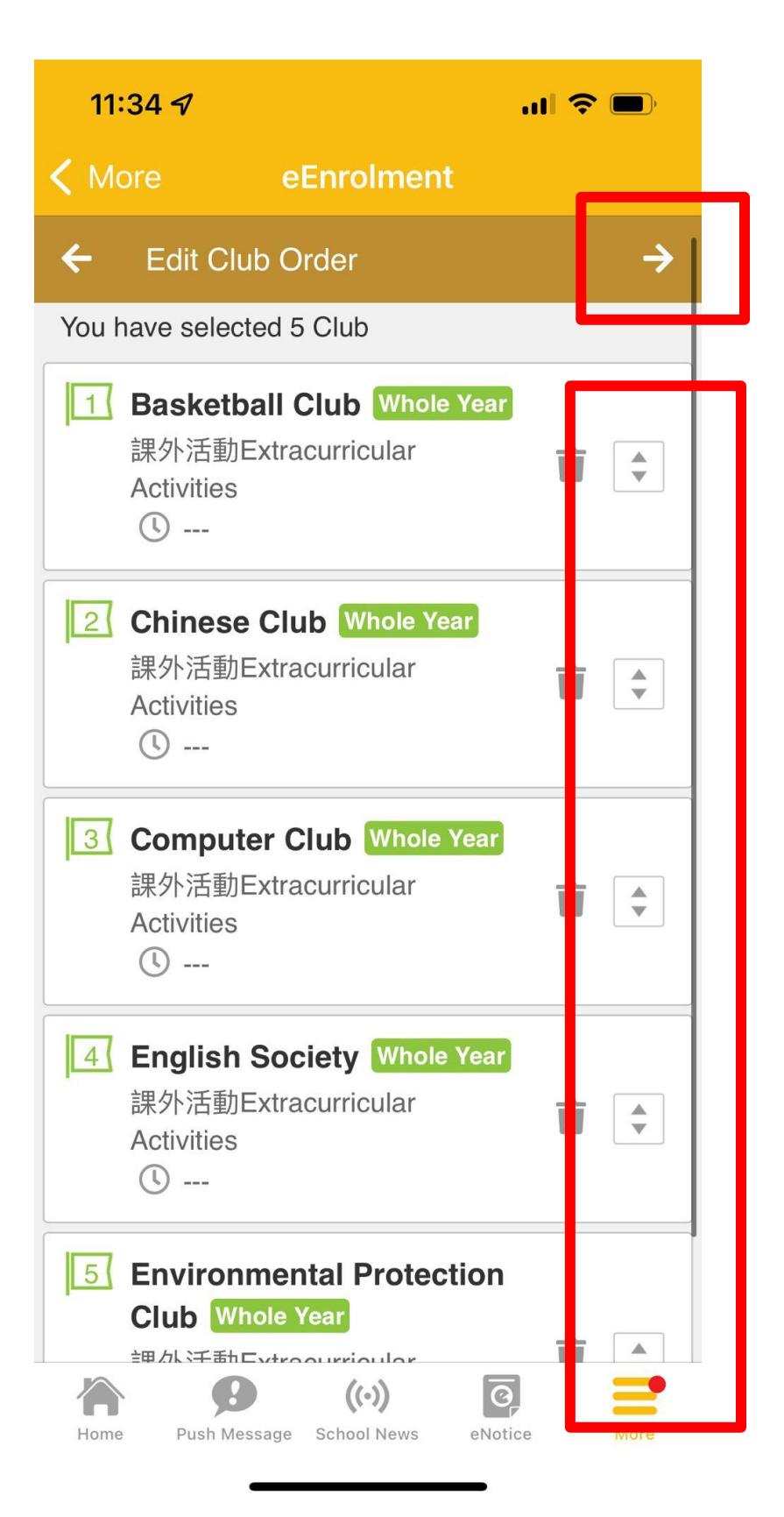

10. You can choose the maximum number of club(s) you want to join (1 or 2) and then click the " arrow " button go to the next step.

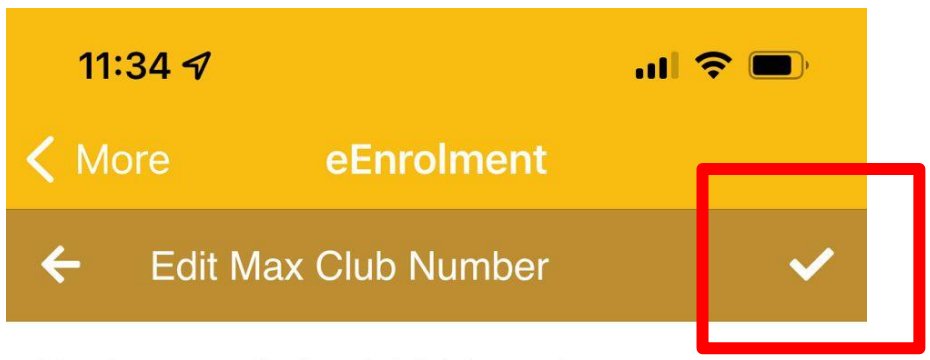

You have applied 5 club(s) in total.

Maximum number of club(s) you want to participate:

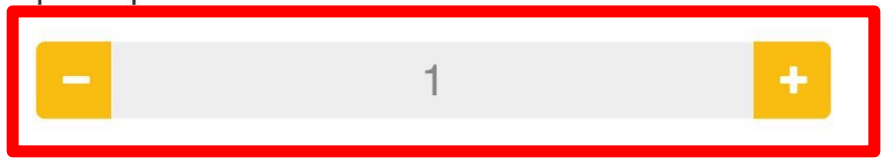

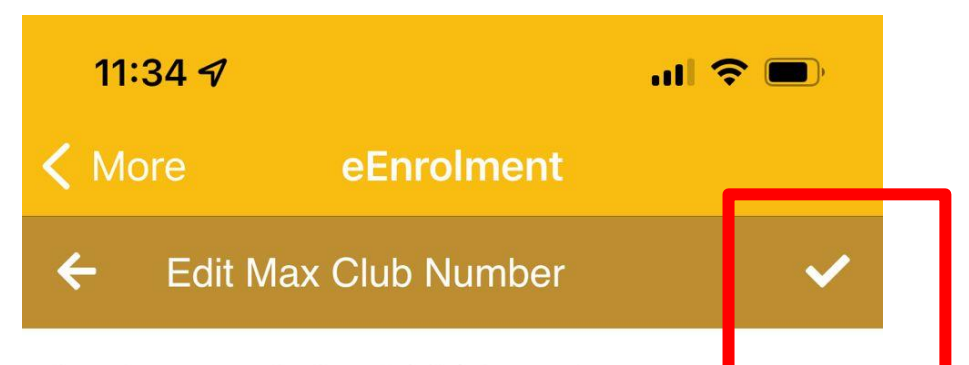

You have applied 5 club(s) in total.

Maximum number of club(s) you want to participate:

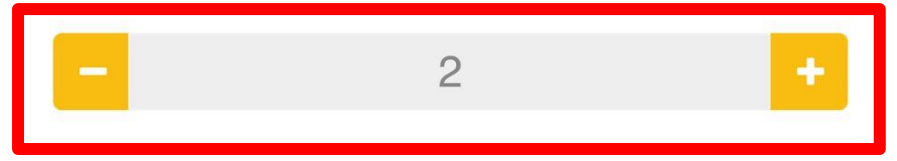

#### **11. Finish the application.**

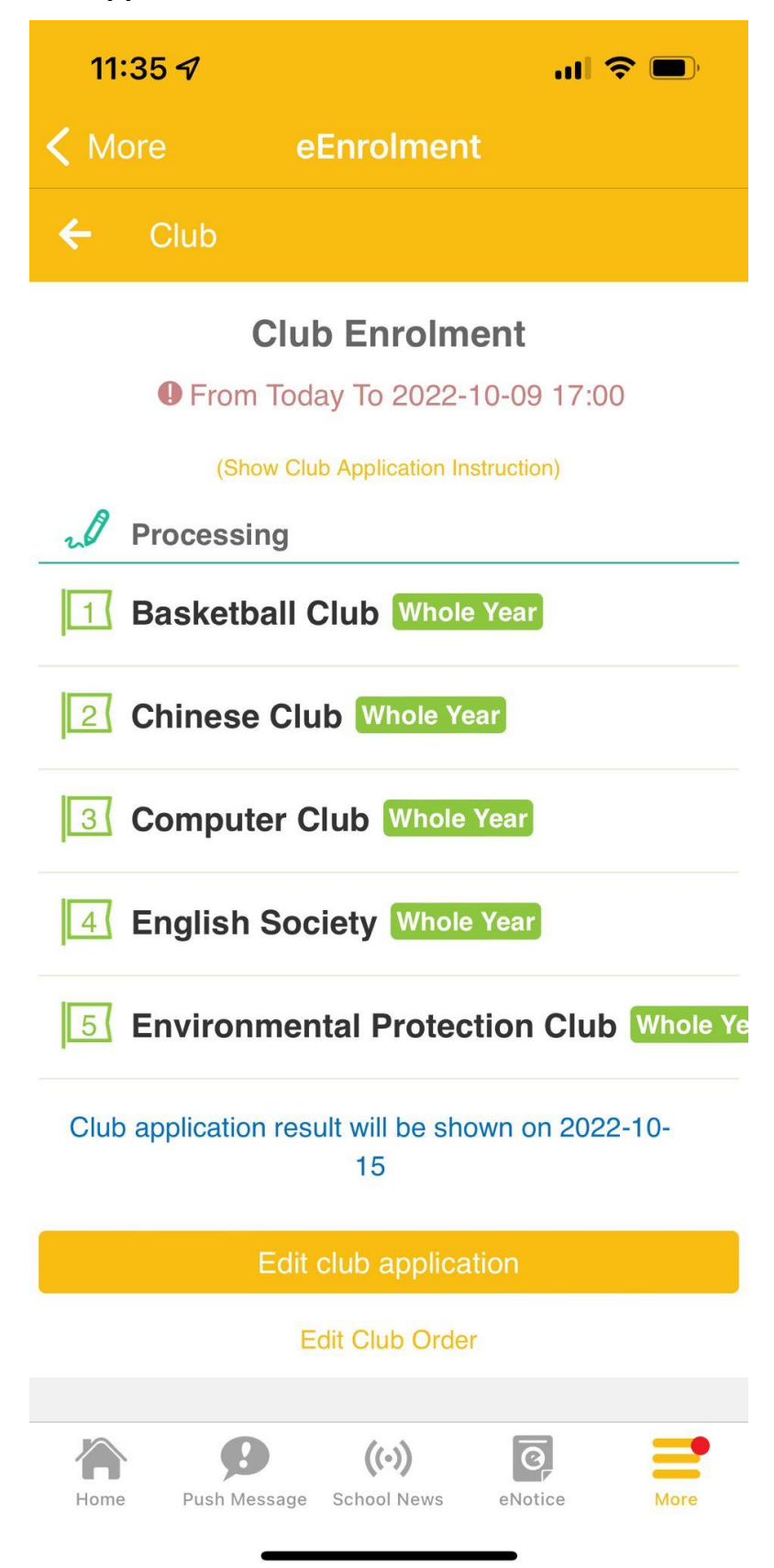

**12. Student can edit your choices within the application period.**

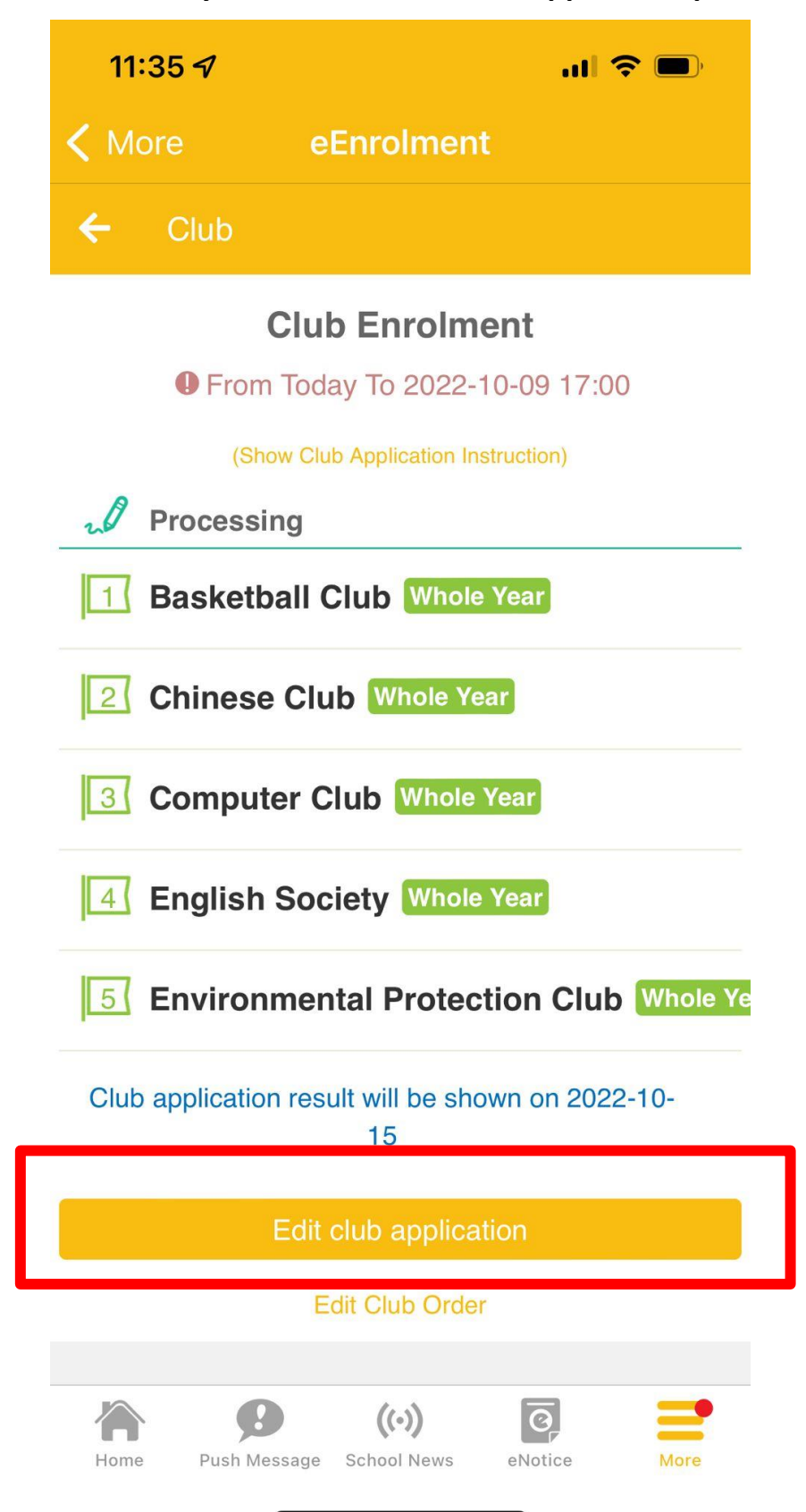

#### 13. Repeat step 7-10

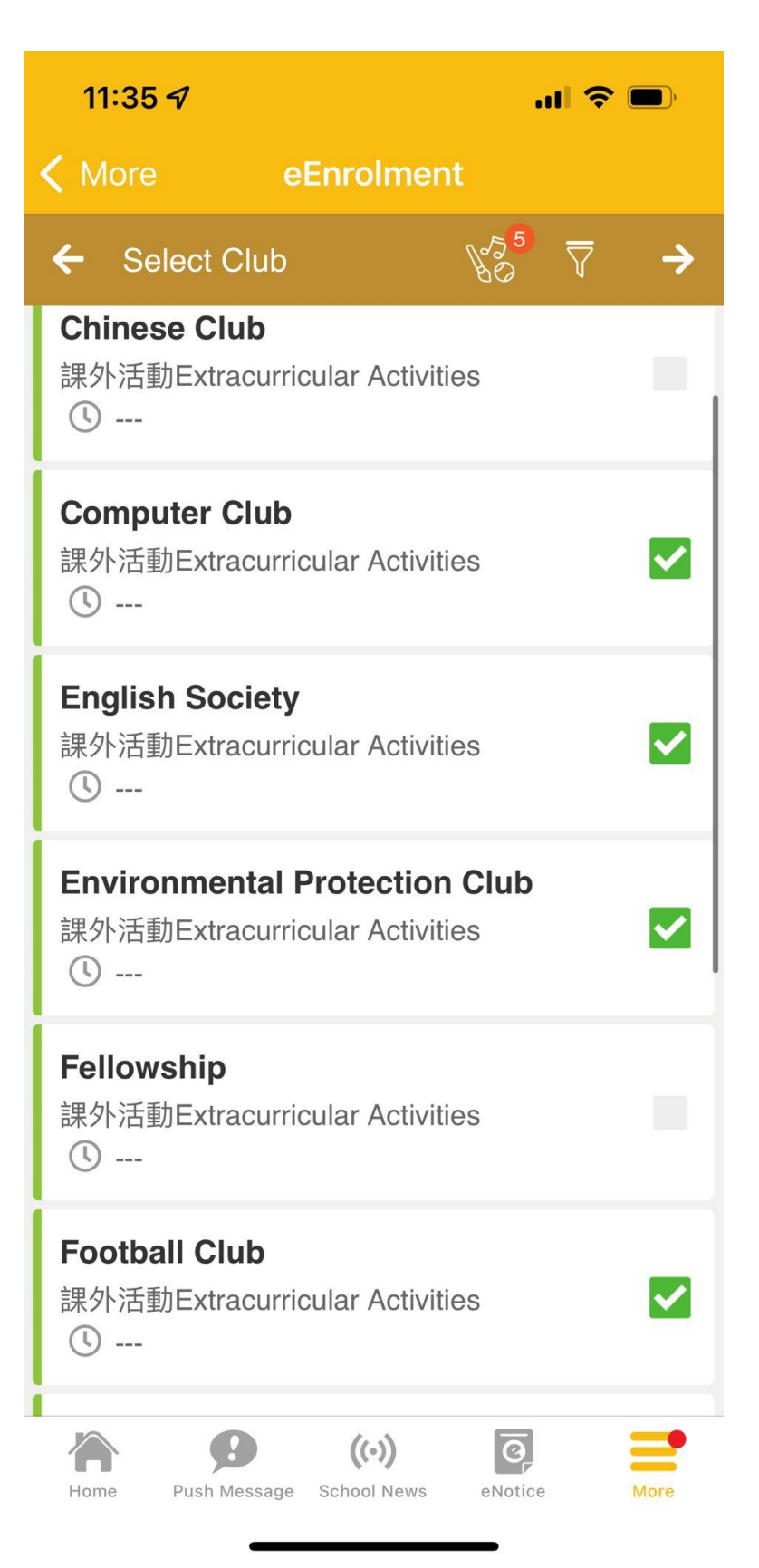